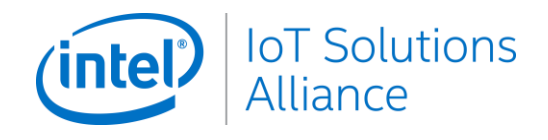

# **Intel® Internet of Things Solutions Alliance MDFTool**

Training Materials

Updated 3/2019

# **TABLE OF CONTENTS**

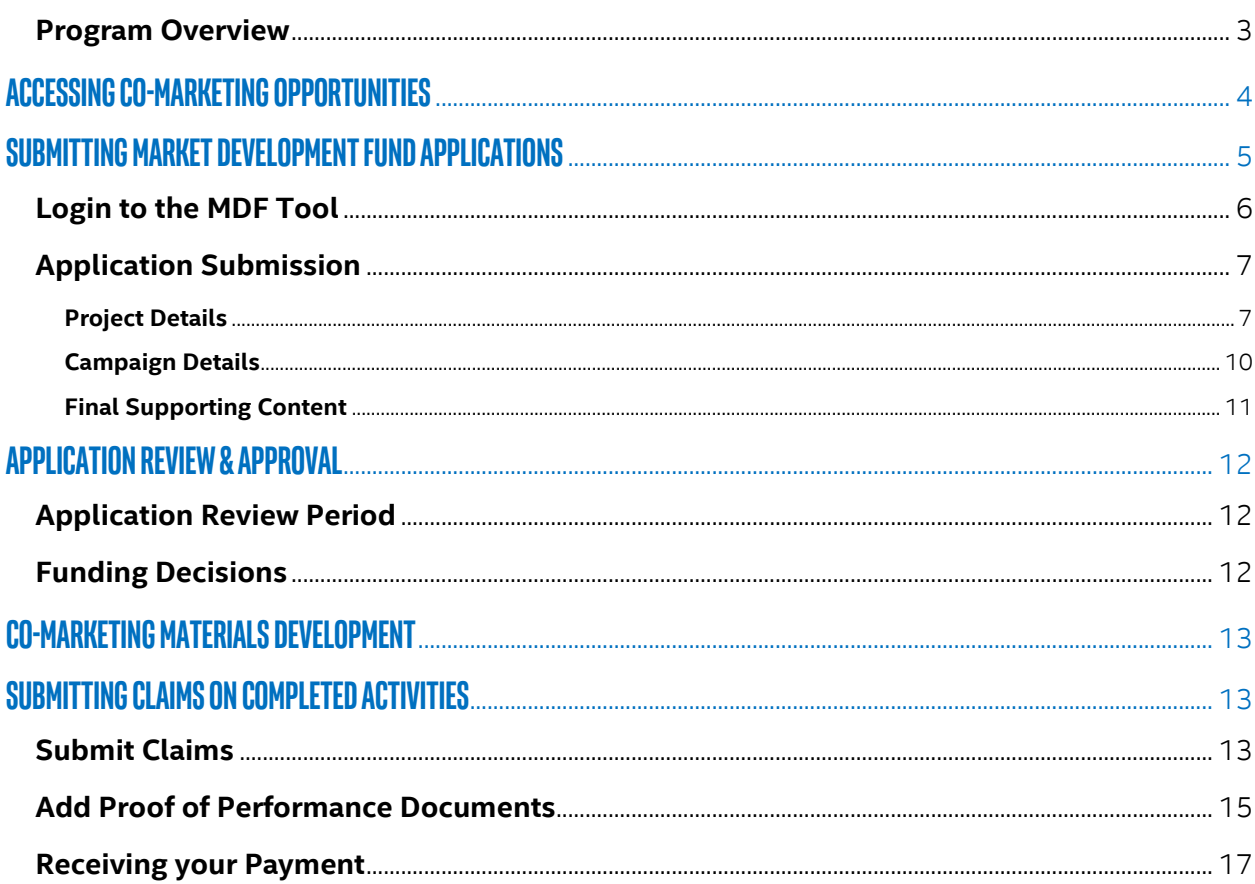

#### <span id="page-2-0"></span>**Program Overview**

The Intel® IoT Solutions Alliance offers opportunities to extend value of partner marketing through Market Development Funds (MDF). These opportunities allow Alliance Members to plan marketing campaigns incorporating Intel technology benefit messaging and Alliance co-branding into their standard go-tomarket messaging. Approved campaigns will be executed by Alliance Members with Intel MDF reimbursement upon campaign completion and proof of performance review. The Alliance MDF offerings range in scale of campaign and percentage of reimbursement by opportunity and tier of company.

For information about your MDF opportunities, start at the [Co-Marketing Center,](https://www.intel.com/content/www/us/en/secure/partner/solutions-alliance/co-marketing/overview.html) it is designed to be your go-to place for resources designed to help you find co-marketing opportunities available to your company, and execute Joint Marketing Activities ranging from campaign planning to funding, claims, and payout.

The site also includes resources for each Eligible Opportunity. These include messaging documents, product photos, technical trainings, and other materials.

#### **Quarterly MDF Joint Marketing Campaign(s) – Associate & Affiliate Members**

The Alliance makes available resources and Market Development Funds (MDF) for [Eligible Co-Marketing](https://www.intel.com/content/www/us/en/secure/partner/solutions-alliance/co-marketing/preferred-marketing-activities.html)  [Activities](https://www.intel.com/content/www/us/en/secure/partner/solutions-alliance/co-marketing/preferred-marketing-activities.html) that promote Intel® products, solutions and technologies in [Priority Market Segments.](https://www-ssl.intel.com/content/www/us/en/secure/partner/solutions-alliance/co-marketing/priority-market-segments.html) Associate & Affiliate Members are eligible to apply for MDF campaigns or individual activities each quarter. [Learn](https://www.intel.com/content/www/us/en/secure/partner/solutions-alliance/co-marketing/joint-marketing-activity/overview.html)  [More >](https://www.intel.com/content/www/us/en/secure/partner/solutions-alliance/co-marketing/joint-marketing-activity/overview.html)

#### **Targeted Marketing Campaign(s) – Invitation Only**

Select Members may be notified to receive special, invitation-only targeted campaigns in support of a predetermined initiative. These companies have access to resources and Market Development Funds (MDF) to create and execute an integrated Joint Marketing Campaign that promotes Intel® products, segments, or special initiatives. Details of each special initiative will be communicated with each opportunity.

Approved [Intel® Market Ready Solutions](https://www.intel.com/content/www/us/en/internet-of-things/market-ready-solutions/overview.html) will be eligible for a one-time campaign featuring each approved solution. Details and opportunity guidelines are available on the Targeted Marketing Campaigns page. [View Eligible Targeted Campaigns>](https://www.intel.com/content/www/us/en/secure/partner/solutions-alliance/co-marketing/targeted-marketing-campaign/overview.html)

# <span id="page-3-0"></span>**Accessing Co-Marketing Opportunities**

# **Co-Marketing Opportunities**

Access to the [Co-Marketing Center](https://www.intel.com/content/www/us/en/secure/partner/solutions-alliance/co-marketing/overview.html) is through the [Member Resource Center.](https://intel.com/solutionsalliance) Here you will find eligible opportunities for your company with details of guidelines for Market Development Funds.

# **Access to MDF Tool**

Login to MDF tool is limited to users with the Co-Marketing Role. To update roles for members of your company – See [Profile Training document](https://www.intel.com/content/www/us/en/secure/partner/solutions-alliance/training-and-events/profile-management-guide.html)

# <span id="page-4-0"></span>**Submitting Market Development Fund Applications**

Marketing Development Funds are administered from application to claims & tracking through our Online MDF tool accessed from the [Co-Marketing Center](https://www.intel.com/content/www/us/en/secure/partner/solutions-alliance/co-marketing/overview.html) on th[e Member Resource Center.](https://intel.com/solutionsalliance)

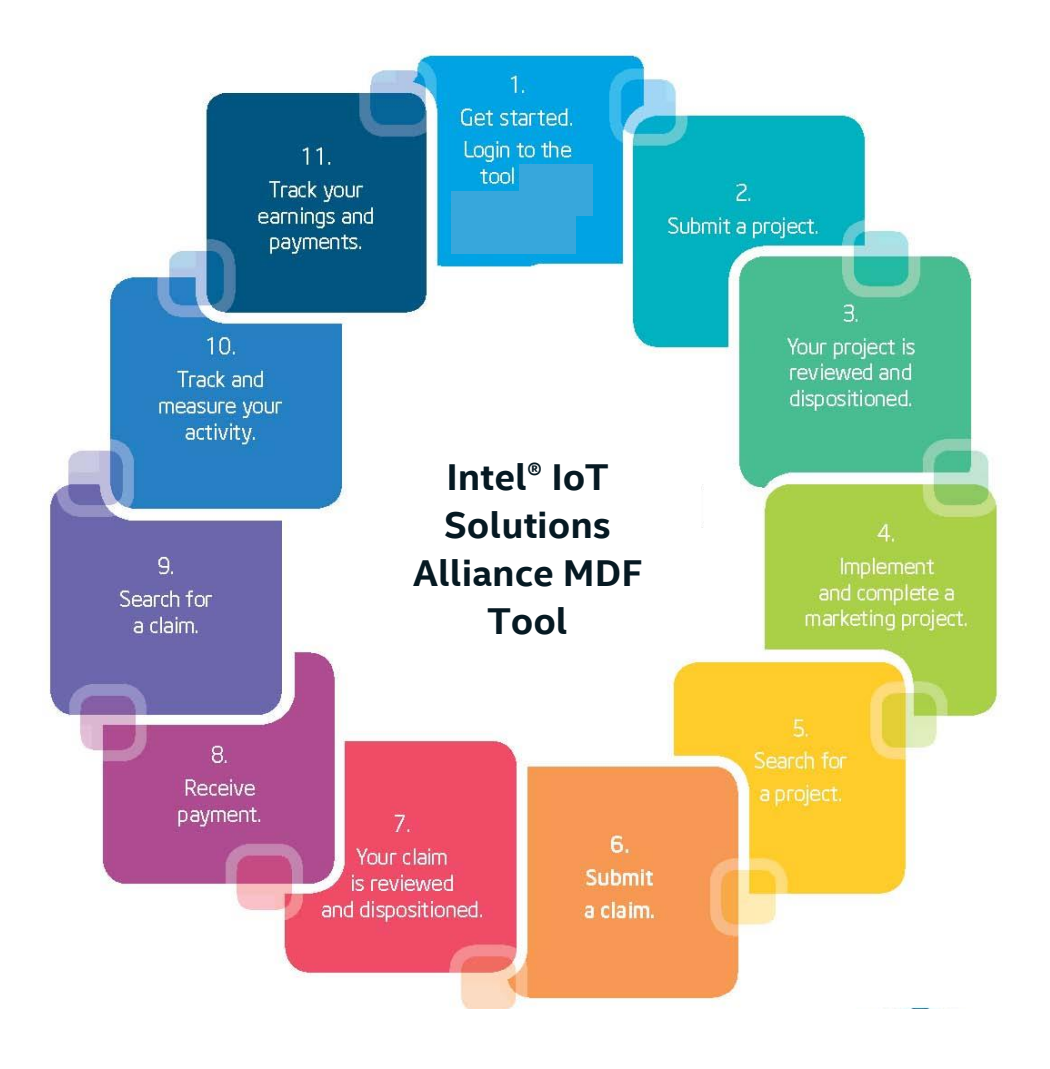

### <span id="page-5-0"></span>**Login to the MDF Tool**

After reviewing opportunities within th[e Co-Marketing Center](https://www.intel.com/content/www/us/en/secure/partner/solutions-alliance/co-marketing/overview.html) click one of the **Login to the MDF tool** options available on each page.

The online MDF tool will launch using your same login credentials from the Member Resource Center, without additional account information.

Login is also available on the Dashboard of [the Member](https://intel.com/solutionsalliance)  [Resource Center.](https://intel.com/solutionsalliance) This link may be used more often when accessing the MDF tool to submit claims at the completion of campaigns.

If you have any issues with login, please contact us for support at: [iot.solutions.alliance.admin@intel.com](mailto:iot.solutions.alliance.admin@intel.com)

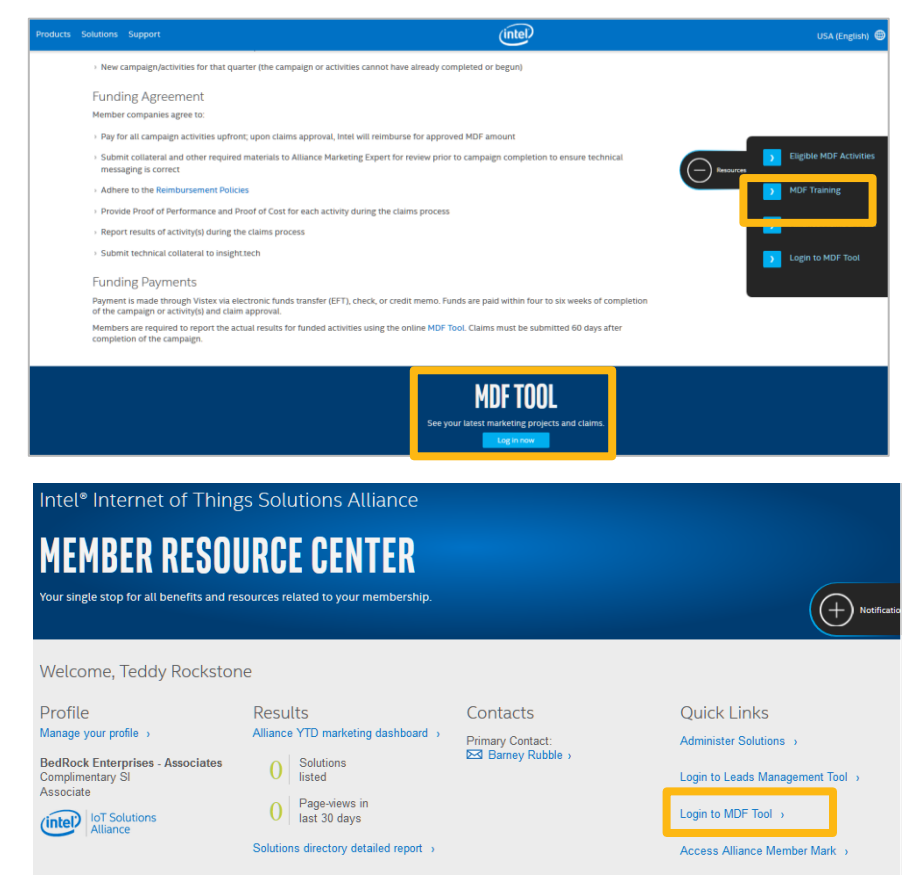

Intel® IoT Solutions Alliance / MDF Tool Training **6**

### <span id="page-6-0"></span>**Application Submission**

To enter a new application – submit

**new project** from the **My programs**

area of the

site.

#### **Note:**

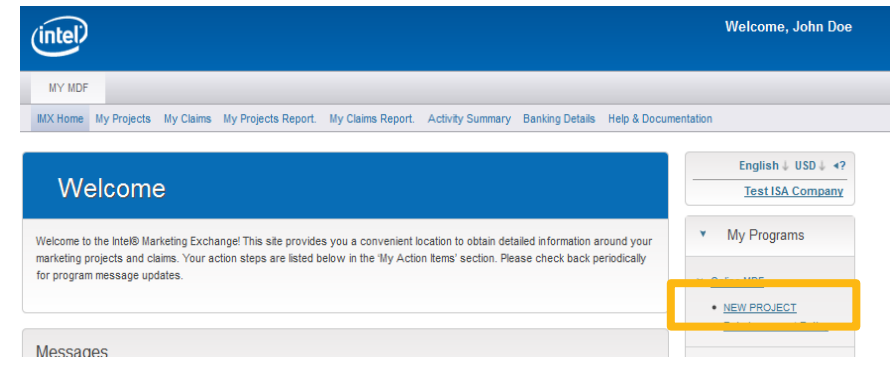

If more than one program is available for your company, refer to guidance in the Co-Marketing [Center](https://www.intel.com/content/www/us/en/secure/partner/solutions-alliance/co-marketing/overview.html) on which program to use when submitting for each MDF opportunity.

#### <span id="page-6-1"></span>**Project Details**

- 1. Enter a project name that will uniquely identify this co-marketing activity.
	- a. Project Names should begin with their MDF opportunity: Quarterly: [Campaign Name] MRS: [Campaign Name] Targeted: [Campaign Name] Premier: [Campaign Name]
- 2. Funds Category field should remain default pre-selection.

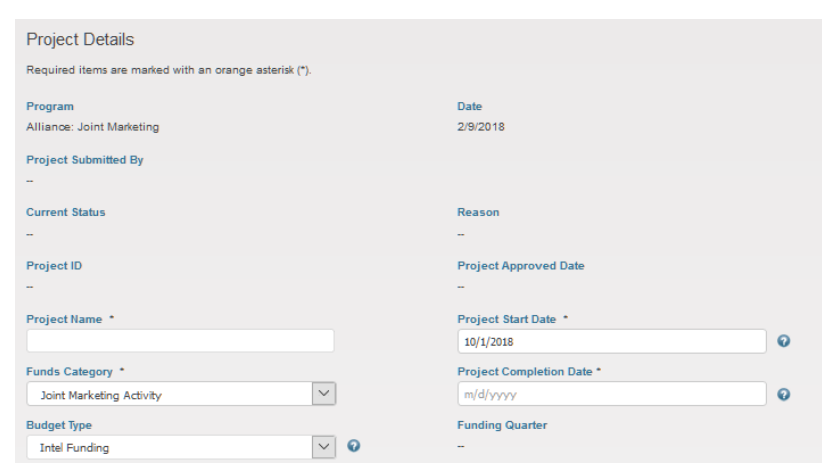

- 3. Budget Type field should remain Intel Funding as pre-selected.
- 4. Add start and completion dates for your proposed co-marketing campaign. Note: For Quarterly MDF opportunities, start date must be after the start date of the funding quarter.

5. Select Activity Type for your campaign Note: If you have more than one activity for this MDF opportunity, select \_Campaign as your activity type. You will have an opportunity to enter your individual activity details later in the application process.

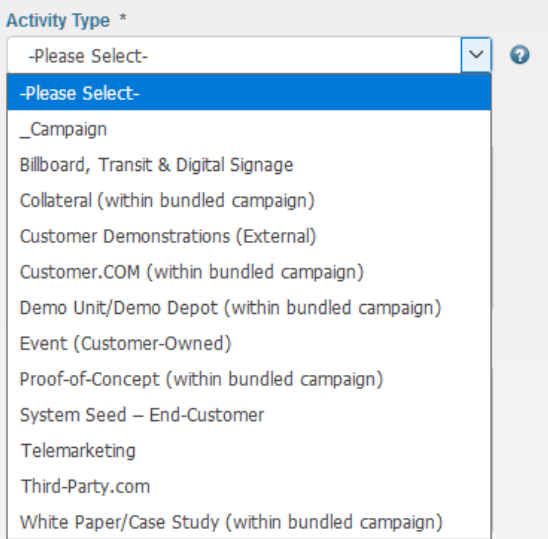

#### **Campaign Focus Areas**

- 1. Add the Geographies of focus for your comarketing efforts.
- 2. Select the Market Segment(s) targeted within your activities.
- 3. Provide information on the specific audience you are targeting.
- 4. Select one or more Intel Products or Technologies that will be featured in your marketing activities following the provided guidance within the Co-Marketing [Center.](https://www.intel.com/content/www/us/en/secure/partner/solutions-alliance/co-marketing/overview.html)
- 5. Enter the URL to your product(s)/technologies that will be highlighted in the campaign. We request that your featured solution will be entered into the Solutions Directory before submitting for MDF.
- 6. Summarize the key messages for how Intel technology will be featured within your campaign. If this field does not provide enough space for your messaging, please include in the Campaign Description area.

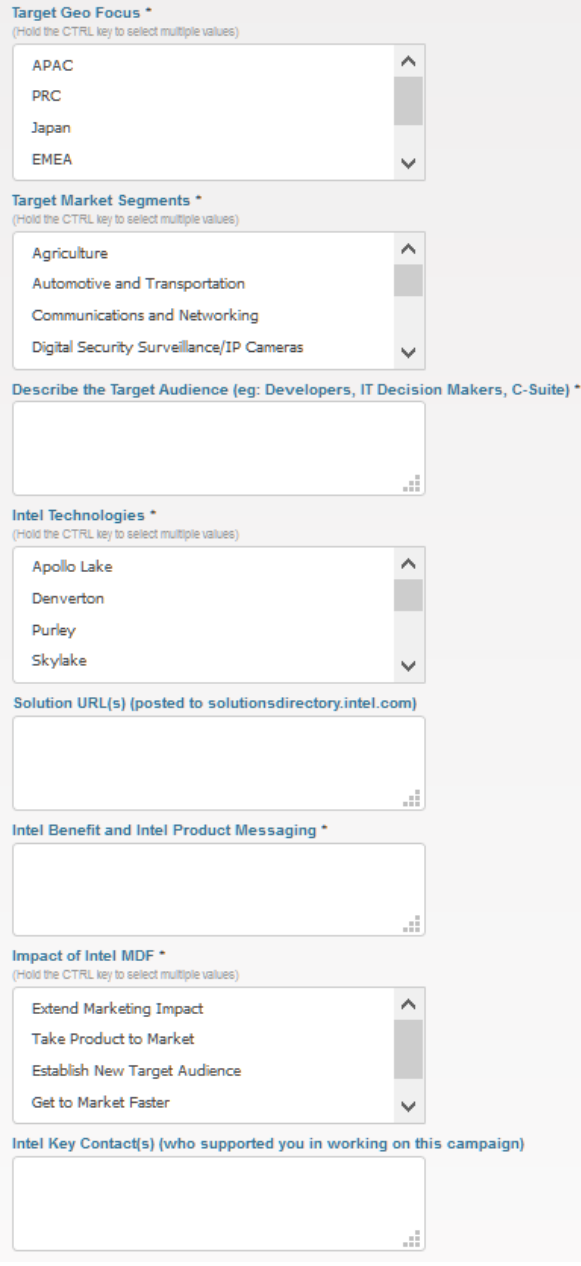

- 7. Help us understand what benefit this Intel MDF support will have for your company in the Impact of Intel MDF section.
- 8. Please provide information on any key contacts at Intel you are working with to determine co-marketing focus and messaging.

#### <span id="page-9-0"></span>**Campaign Details**

1. Enter a detailed description of the proposed campaign for the co-marketing application.

Please include campaign strategy and key messages that will be integrated into the materials and activities.

- 2. If you are submitting for a single opportunity, enter your total costs for the co-marketing activity.
- 3. If you are submitting a campaign with multiple activities, click on the **Add** button box below the

Proof of Performance Requirements, above the Estimated Marketing Activities Results box.

- USD 0.00 4. Enter the Activity Type, Total Cost of Activity, Completion Date, and a description of each activity. Click the Blue **Add** button for each new activity until all items within your campaign have been entered. For a full description of approved activities view **Eligible Co-Marketing Activities.**
- 5. Note that the Total Amount Requested will show 100% when you submit your campaign. Correct reimbursement percentage will be added on MDF review depending on the campaign funding levels and/or Alliance membership tier.

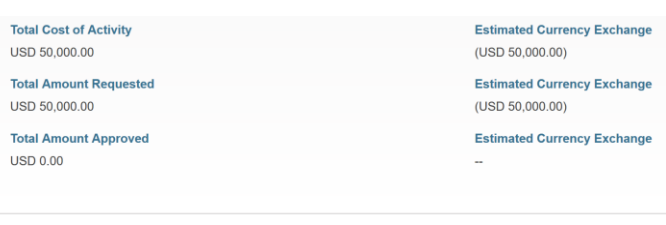

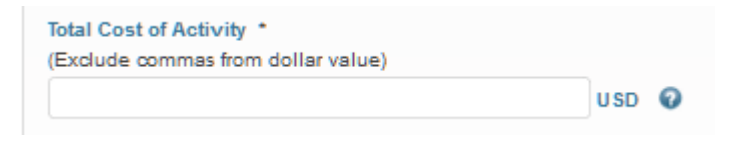

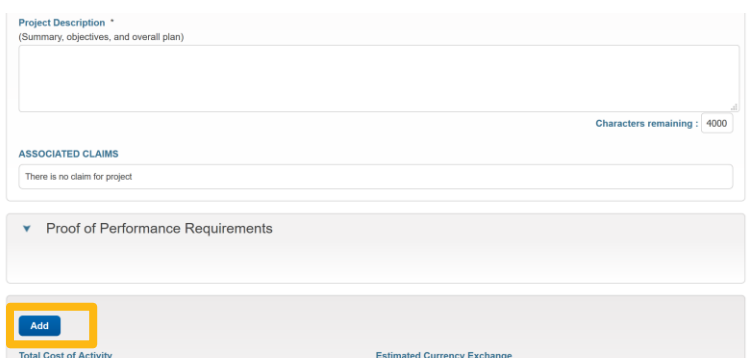

Project Description \*<br>(Summary, objectives, and overall plan)

6. Provide the estimated results for your total campaign. All campaigns will track to # of contacts generated by the completion of the campaign and # of deployments that is estimated during campaign and 6 months after campaign completion.

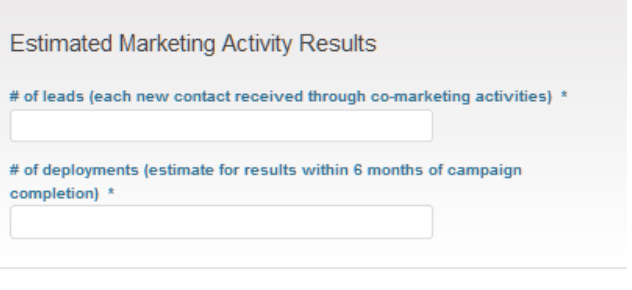

#### <span id="page-10-0"></span>**Final Supporting Content**

- 1. The Approver area is for Intel-use only. **Please do not change the selected reviewer highlighted.**
- 2. Provide any pertinent documents for your co-marketing campaign, including campaign strategy, messaging documents, media plan, etc.
- 3. A comments area is provided for any additional information you would like to include informally about this application. All comments sent from Alliance Members

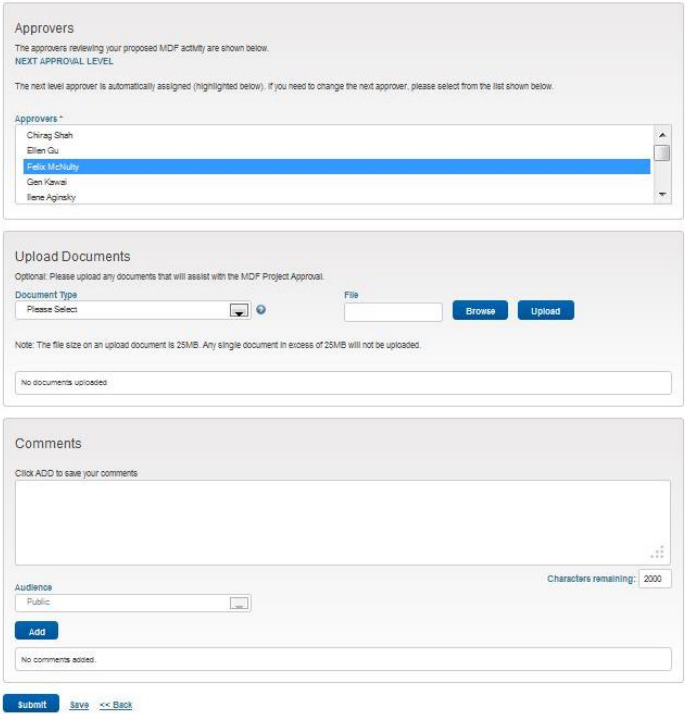

will be seen by all Intel users within the MDF tool.

4. You can then submit your project by clicking **Submit**. This places the project in the disposition queue. Or, you can save it to return, complete and submit when your schedule allows by clicking **Save**. Projects will not be submitted until you click **Submit**. Draft projects—those that have been saved, but not submitted—will appear in the **My Action Items** section of your MDF Tool Home Page.

# <span id="page-11-0"></span>**Application Review & Approval**

After you submit an application, you will receive a confirmation email. Your project is now under review with Intel.

# Can I make changes to a project that I've submitted?

If your project has been submitted but not yet dispositioned, you can make changes to it. Alternatively, if your project has already been approved, you can no longer update it. If changes are required at this point, please contact the vendor.

### <span id="page-11-1"></span>**Application Review Period**

After you've submitted a project request, you'll receive status updates about the request via email. Intel will review all submissions.

Status Updates include:

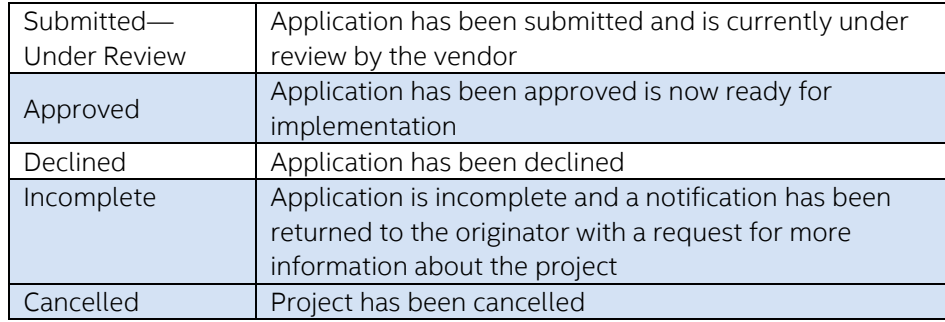

If you receive a notification that your application has been marked incomplete, it is an indication that Intel would like some more information about this co-marketing activity. Please login to the MDF tool through the [Co-Marketing Center,](https://www.intel.com/content/www/us/en/secure/partner/solutions-alliance/co-marketing/overview.html) review the comments provided, and re-submit with the requested additional data within 2 days of request.

### <span id="page-11-2"></span>**Funding Decisions**

You will receive an email notification letting you know if your application has been approved or declined. If an application is approved, the project will continue in the co-marketing tool through to the activity/campaign completion. If your application is declined, the reason for decline will be noted within your email notification.

# <span id="page-12-0"></span>**Co-Marketing Materials Development**

While in development of your approved co-marketing activities, submit collateral and other required materials to your Intel contacts prior to completion to ensure technical messaging, trademarking and branding. Technical collateral (white papers, case studies, webinars, video scripts, etc.) should be reviewed at 75% completion by Intel to influence messaging. Other collateral (flyers, posters, EDMs, Digital Media ads) should be reviewed at 95% completion in final layout by Intel to ensure co-branding. Final collateral must be submitted during the claims process as proof of performance.

# <span id="page-12-1"></span>**Submitting Claims on Completed Activities**

Members with funded projects are required to report the actual results for funded activities using our online MDF reporting tool when submitting claims for completion of activities.

# <span id="page-12-2"></span>**Submit Claims**

- 1. Login to the MDF Tool through the [Co-](https://www.intel.com/content/www/us/en/secure/partner/solutions-alliance/co-marketing/overview.html)[Marketing Center.](https://www.intel.com/content/www/us/en/secure/partner/solutions-alliance/co-marketing/overview.html)
- 2. Click on the **Claim** link in the My Action Items of your open projects.

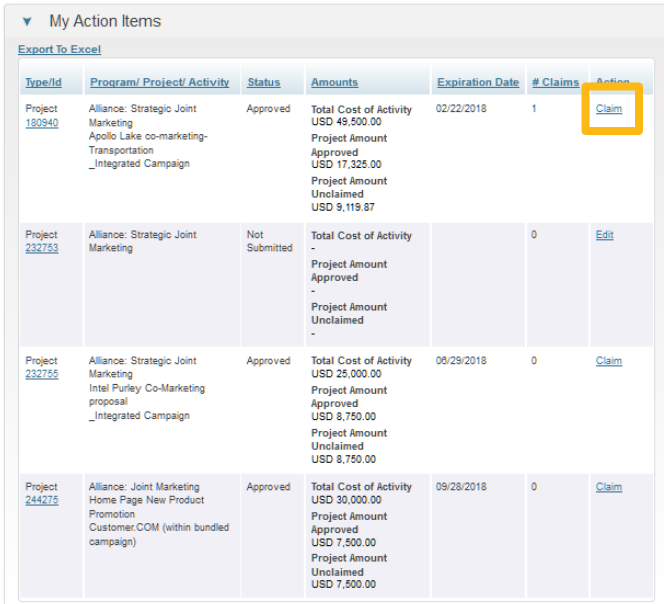

3. Enter the results of your campaign at complete.

Note – this includes an updated estimate of the number of deployments you expect to achieve based on this campaign in the next 6 months.

4. In the Total Cost of Activity area, click Add to create a custom invoice to Intel that includes: An "invoice number" that can be used to track the payment within your accounting systems, date you are submitting the campaign, the total amount actually spent on the

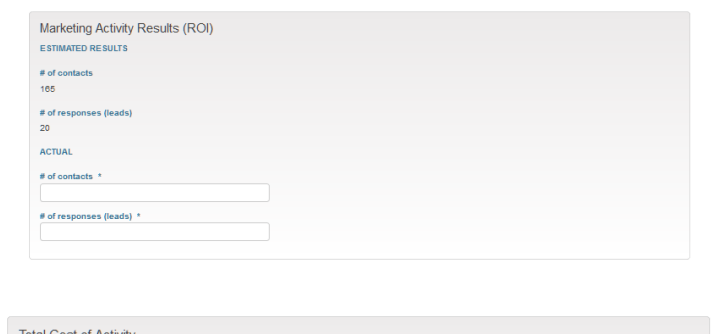

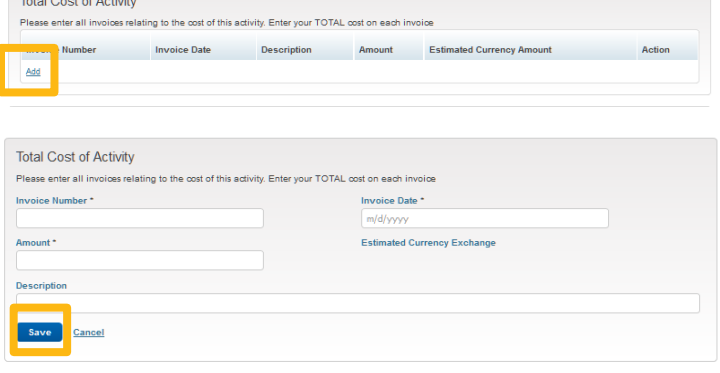

campaign, and a description of the costs (i.e. campaign name).

Note: Do not make the mistake of inputting the Intel MDF Amount as the total cost, this will greatly reduce your reimbursement. A calculation is taken of the total project amount and the percentage of Intel reimbursement to calculate your payment. Click Submit when project cost entry is completed.

5. If your company will receive reimbursement for this campaign, you will not need to edit the Reimbursement

**Reimbursement Contact Reimbursement Type \*** Partner  $\backsim$ 

type area. If you would like to reimburse one

of your vendors directly – select Vendor from the drop-down menu.

To setup a new vendor, email [mailto: mdf@inteliotsolutionsalliance.com](mailto:mailto:%20mdf@inteliotsolutionsalliance.com)

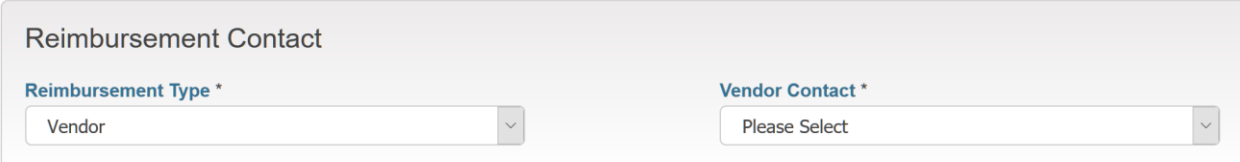

### <span id="page-14-0"></span>**Add Proof of Performance Documents**

Upload all required proof-of-performance documents specific to your project type. The MDF Tool will display the required documents based on your approved activities.

Itemized Invoice: Upload a spreadsheet outlining each line item of the costs incurred throughout the campaign.

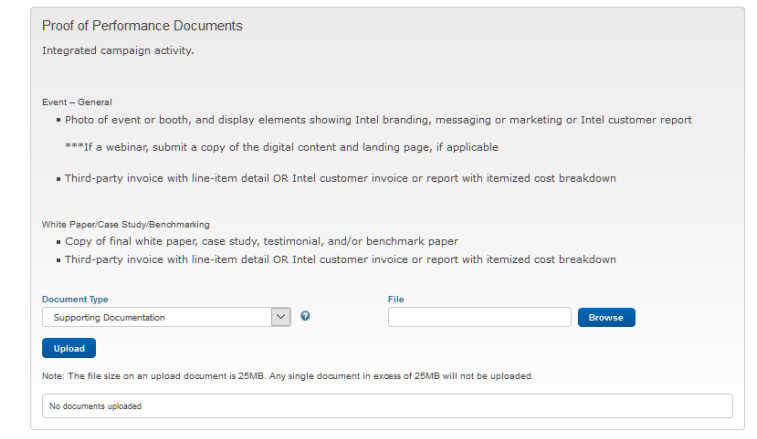

Supporting Document: Upload each Proof of Performance material outlined in the section above document entry.

- 
- Presence of Intel technology as described No presence of Intel technology by marketing activity  $\bullet$  No customer identified
- Identification of your company

#### **Acceptable Photo Not Acceptable Photo**

- Presence of ISA brand **COVERTY COVERTY** THE NO presence of ISA brand
	-
	-

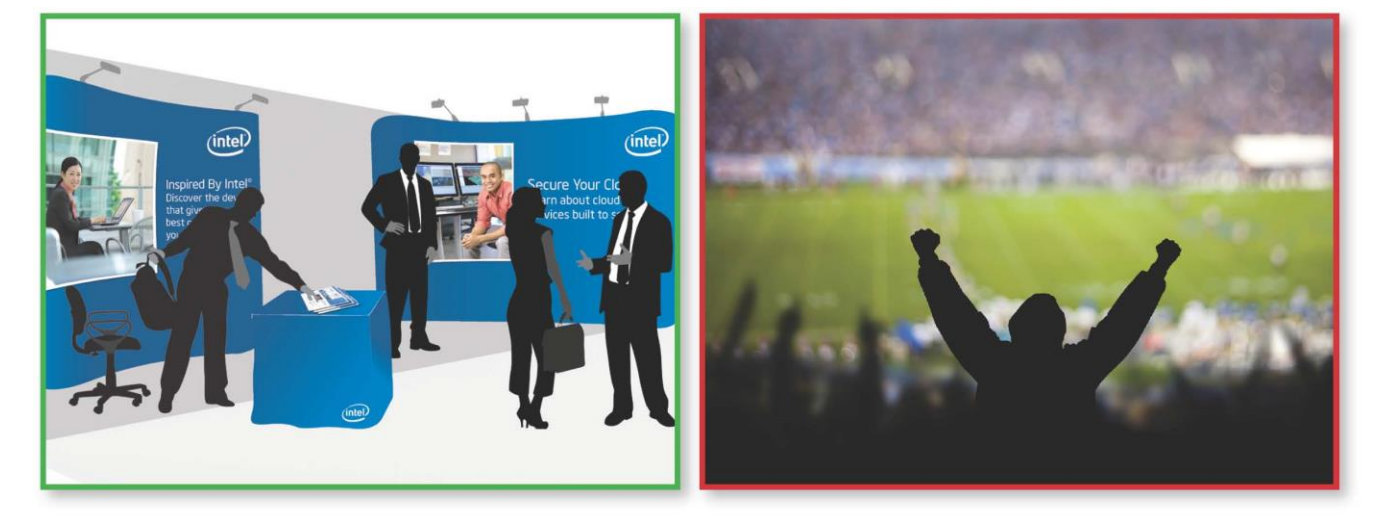

collateral, please upload the completed materials as proof-of-performance. For online marketing or events, provide URL to the content. For events, please provide photos of the actual event that reflects Intel's presence and illustrate how the activity prominently promoted the features and benefits of Intel-based systems, products, and/or Technologies.

For

Enter any comments that will assist the approvers in reviewing and approving your project, and specify who receives these comments – Intel administrators only or other colleagues as well. Then, click **Add**.

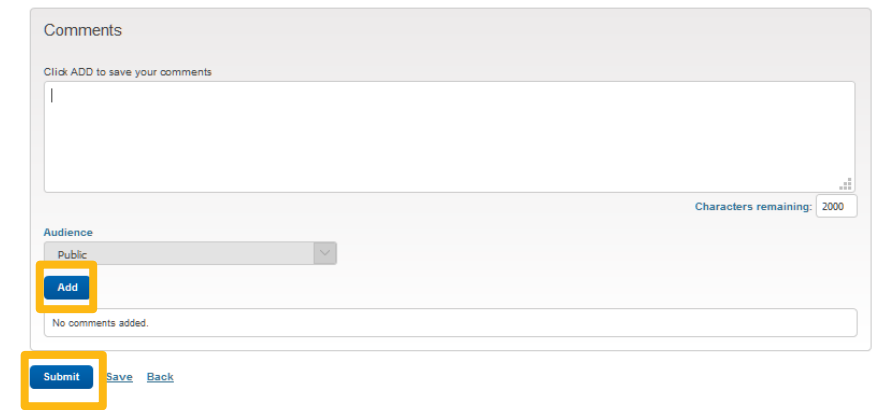

You can then submit your claim by clicking **Submit**, which places the claim in the disposition queue. Or, you can save it to return, complete and submit when your schedule allows by clicking **Save**. Claims will not be submitted until you click **Submit**. Draft claims—those that have been saved, but not submitted—will appear in the **My Action Items** section of your Intel MDF Tool Home Page. When you submit your claim, a confirmation page will display that denotes that it has been submitted successfully.

### <span id="page-16-0"></span>**Receiving your Payment**

Once you submit your claim, you will receive an email confirmation that your claim is being reviewed. You will receive an email that accepts your claim, declines, or asks for more information about your claim. If more information is required, you will have twenty days to provide it through the tool.

Upon the approval of your first payment, your company's designated accounting contact will receive an email notification from the Intel Marketing Exchange that a payment is pending, which includes a request to **enter your banking details** online. This secure process requires a PIN and is a one-time transaction required as a final element of the transition to the Intel MDF Tool. For future payments, you will receive a similar email notification that a payment is pending. Within the body of these notifications, you will have the opportunity to confirm or update the bank details, if needed. If there is no change in your bank details, they will automatically confirm within the system, and payment will proceed.

Once the payment is deposited into your company's account, your accounting contact will receive an email notification with the payment details, such as Global ID, for tracking purposes.

You can expect to receive payment in 4-6 weeks.